# **SEASON TICKET NFC PASS FOR iPHONE**

This guide explains how to add and use the NFC Pass for your season ticket on iPhone.

NFC is only compatible with iPhone 6 and above.

If you are using an Android/Google phone, pleas[e click here.](https://www.liverpoolfc.com/nfc-guide)

Your smartphone has NFC technology built within it that stores your season ticket in the form of an NFC pass within your Apple Wallet.

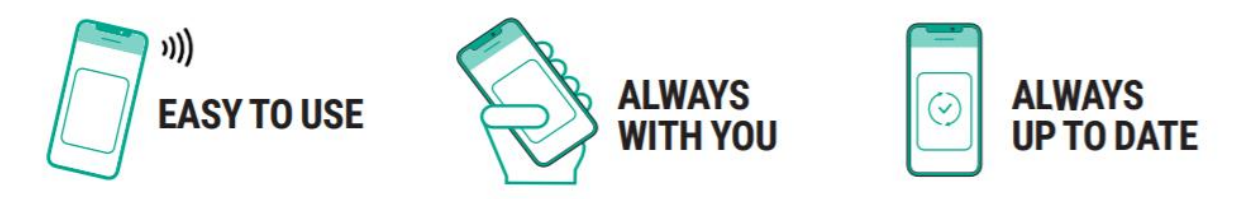

#### **PLEASE NOTE: SEASON TICKET NFC PASSES MUST BE DOWNLOADED TO THE SMARTPHONE YOU INTEND TO USE TO ACCESS THE STADIUM ON MATCH DAY.**

**All season ticket holders will be required to download a NFC digital pass onto their smart phone by Monday 26 July in order to gain access into Anfield during the new season.** 

**Fans will not gain entry using photographs or screenshots of NFC passes.**

**Fans will no longer gain entry to the stadium using the previous stadium access cards.** 

### **HOW TO ADD YOUR NFC PASS TO YOUR SMARTPHONE**

Before following the steps below, please ensure the iPhone you are using is an iPhone 6 or above as earlier models are not compatible with NFC.

Step 1. On your smartphone, open Safari and type [ticketing.liverpoolfc.com](file:///C:/Users/louises/OneDrive%20-%20Liverpool%20Football%20Club/Documents/WORKING%20FROM%20HOME/ticketing.liverpoolfc.com) in the search bar.

Step 2. Log in to My Account, by clicking the icon at the top of your screen

Step 3. Once in My Account, select the 'Season Ticket' option.

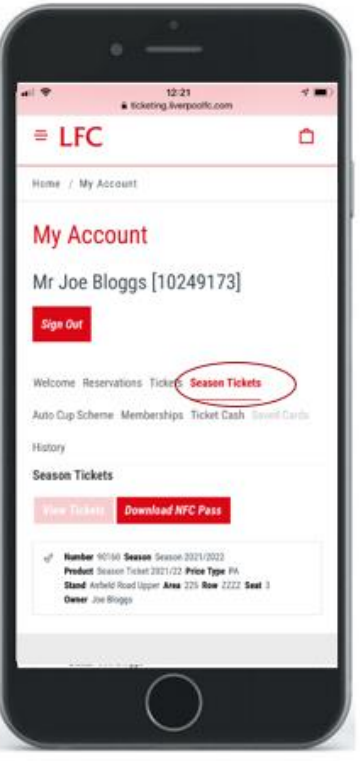

Step 4. Select your season ticket by using the tick box, and then select 'Download NFC Pass'

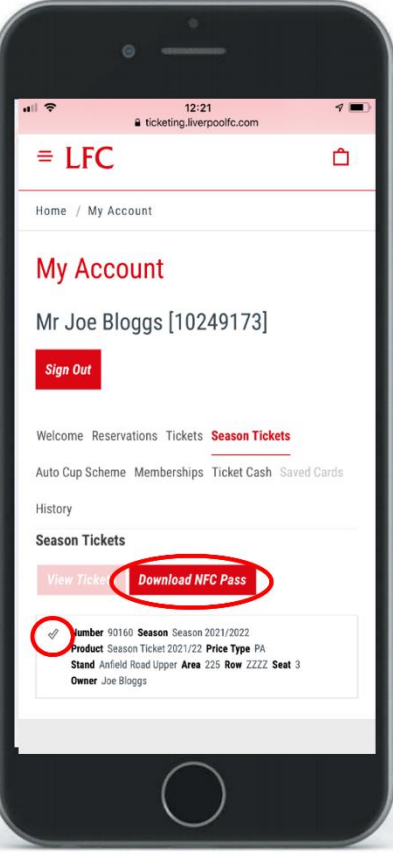

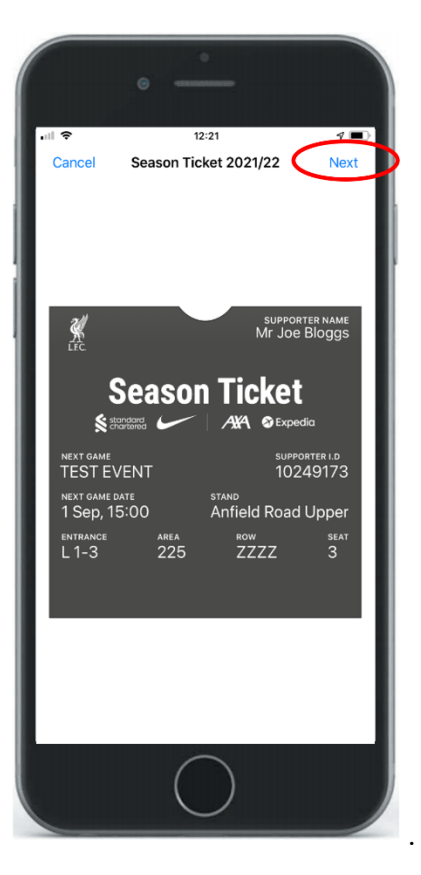

Step 5. Choose 'Automatically Select' then click 'Done'

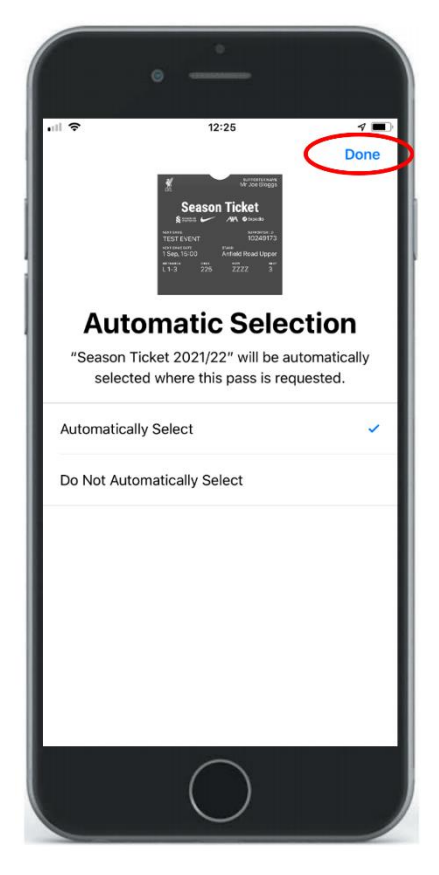

**Your pass is now downloaded to your Apple Wallet.**

**For more information, please visit our [FAQ's](https://faq.liverpoolfc.com/portal/en/kb/liverpool-fc/ticketing/stadium-access-nfc)**

## **VIEWING YOUR TICKET INFORMATION (IPHONE ONLY)**

Match details, seating and turnstile information will appear on your pass. Follow the steps below to view any additional important information.

Step 1. Click the symbol showing 3 dots in the top right of your screen.

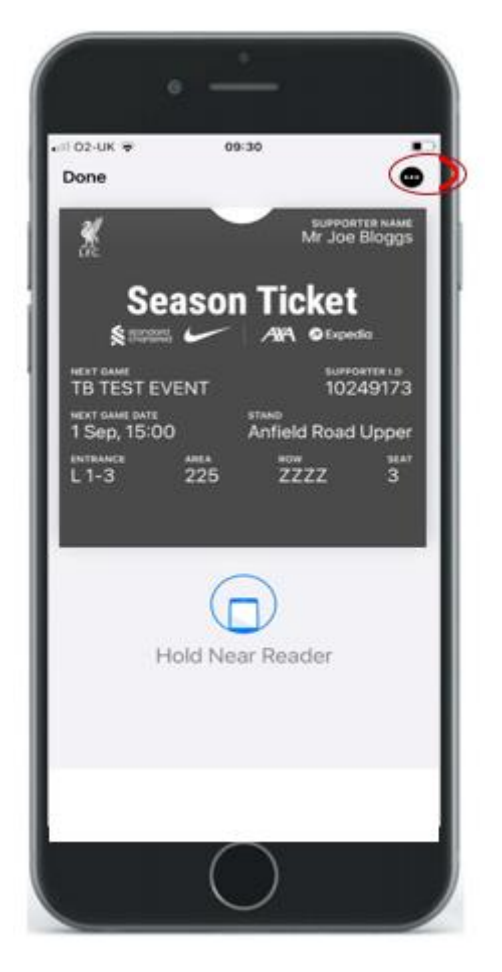

Step 2. Scroll down to view additional ticket information.

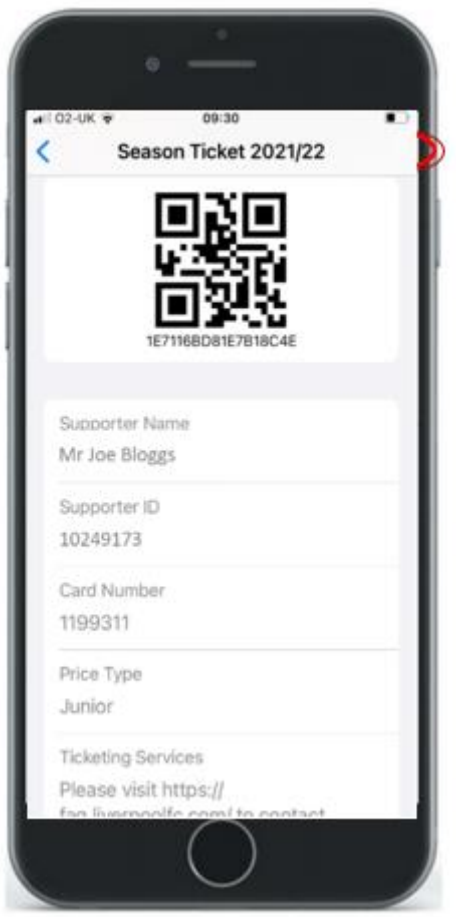

## **USING YOUR NFC PASS ON MATCH DAY**

As you approach the turnstile to enter, click the 'Apple Wallet' app icon on your phone to open your NFC pass.

To avoid delays accessing the stadium, please ensure you open your NFC pass just as you approach the turnstile.

Once the NFC pass is open on your phone, it will remain on your screen for approximately 30 seconds ONLY before your screen times out. If this happens, you will have to click the 'Apple Wallet' app again to re-open your pass.

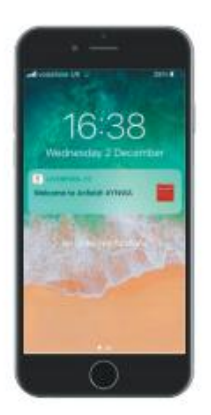

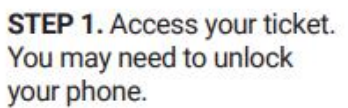

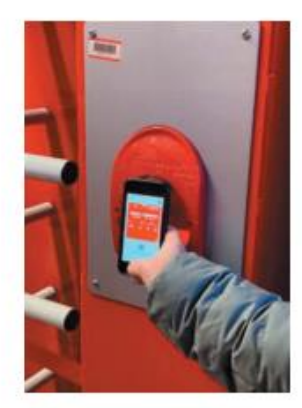

**STEP 2.** Open your pass and<br>place your smartphone on the reader.

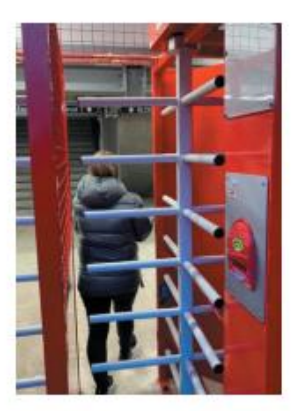

STEP 3. Enjoy the game!

If you are unable to access the turnstile, please speak to the nearest steward or Fan Support who will be happy to help.